# 89. 土地增值税清算申报

#### 【功能概述】

纳税人可通过本功能在线进行土地增值税清算申报。

#### 【办理路径】

江苏税务电子税务局首页→〖我要办税〗→〖税费申报及缴纳〗→〖综 合申报〗→〖财产和行为税合并纳税申报〗→〖税源采集〗 江苏税务电子税务局首页→〖我要办税〗→〖税费申报及缴纳〗→〖财 产和行为税合并纳税申报〗→〖申报〗

#### 【办理流程】

网上申报→(税务机关受理)

#### 【具体操作】

一、税源采集

1.点击土地增值税税源信息采集, 跳转至"土地增值税纳税申报项目 列表"界面,在清算单位列表中展示已登记的项目。

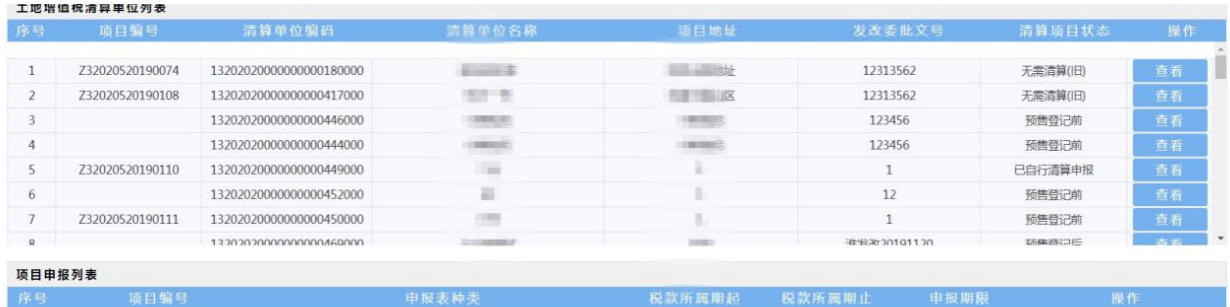

2.选择需要进行申报的项目,点击"查看"新增税源信息界面,该项 目跳至"项目申报列表"界面,点击"采集"按钮,进入新增税源信

息界面,先点击初始化,先填写《清算后尾盘销售土地增值税扣除项 目明细表》,填写完毕后,点击保存,暂存成功后填写土地增值税纳 税申报表(四),点击数据读取,获取扣除明细信息,点击保存,提 でんしょう スタックス こうしょう かいしん かいしん かいしん かいしん かいしゅう かいしゅう かいしゅう かいしゅう

3.填写必录项信息后点击"保存",完成各类型土地增值税申报表的 税源信息采集。

4.税源信息采集完毕后可点击综合"纳税申报"按钮跳转到财产和行 为税纳税申报表界面,进行土地增值税申报。

5.税源信息宗毕后, 返回土地增值税税源信息采集界面, 点击"已采 集信息查询"按钮,可查询已采集的信息,如图所示,可针对已采集 的税源信息进行查看、修改。

十冊僧債殺体殺由据頂日列事

综合纳税申报 房地产开发项目登记(变更) 房地产项目预(销)

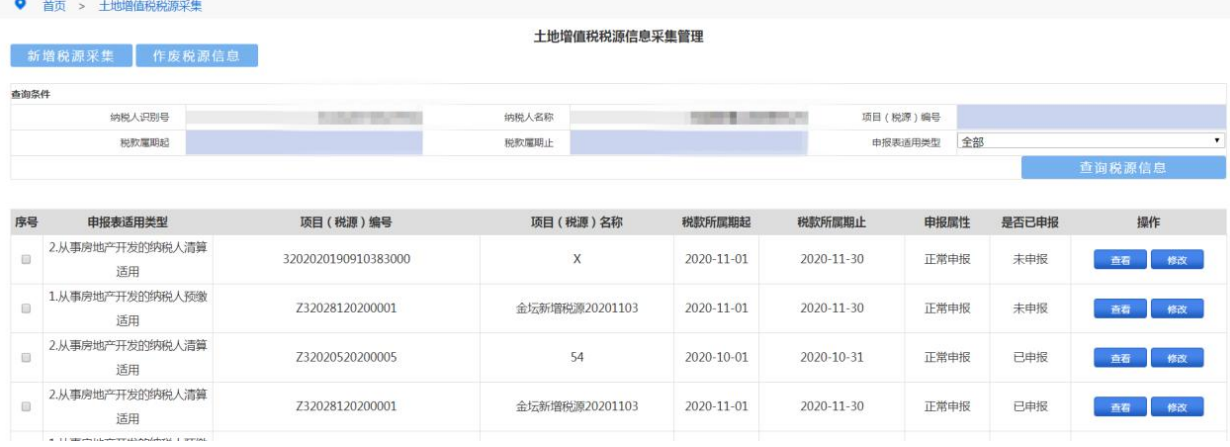

二、土地增值税清算申报

1.税源信息同步

● 首页 > 土地増值税税源采集

点击"财产和行为税合并纳税申报"按钮,进入财产和行为税纳税申 报表界面,勾选需要申报且已完成税源采集的报表,点击"税源信息 同步"。

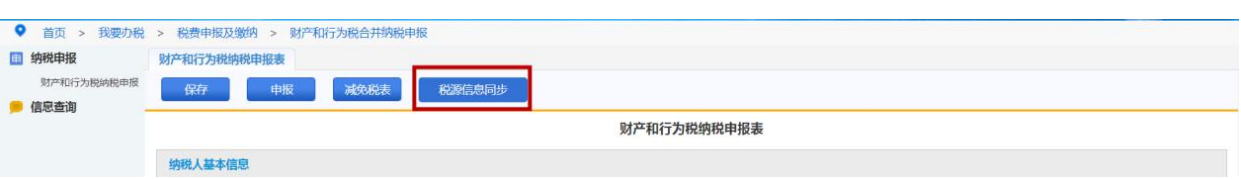

提示"税源信息同步将会同步您选择的税种已采集的税源,请确认是 否继续",点击"是",完成税源信息同步,即自动加载税源信息采集 表已经采集的本属期税源信息。

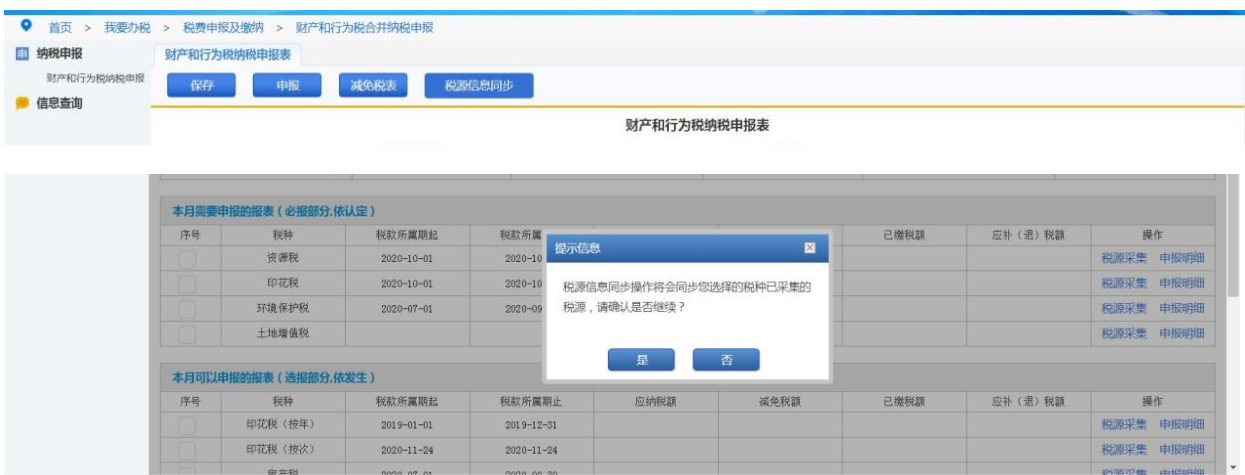

2.主表申报

## 税源信息同步确认无误后,点击"申报"即可。

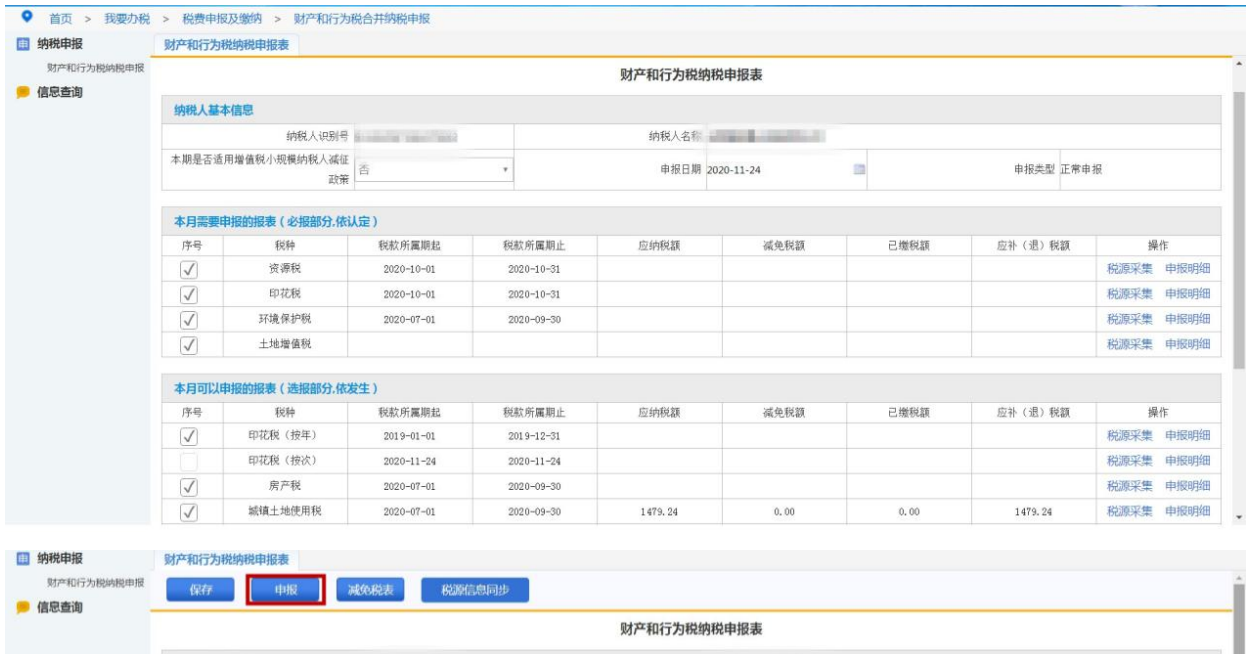

提交申报后,提示"您本期申报的应补(退)税(费)额为\*\*\*元, 您确定要执行操作吗",数据确认无误后点击"是",完成申报。

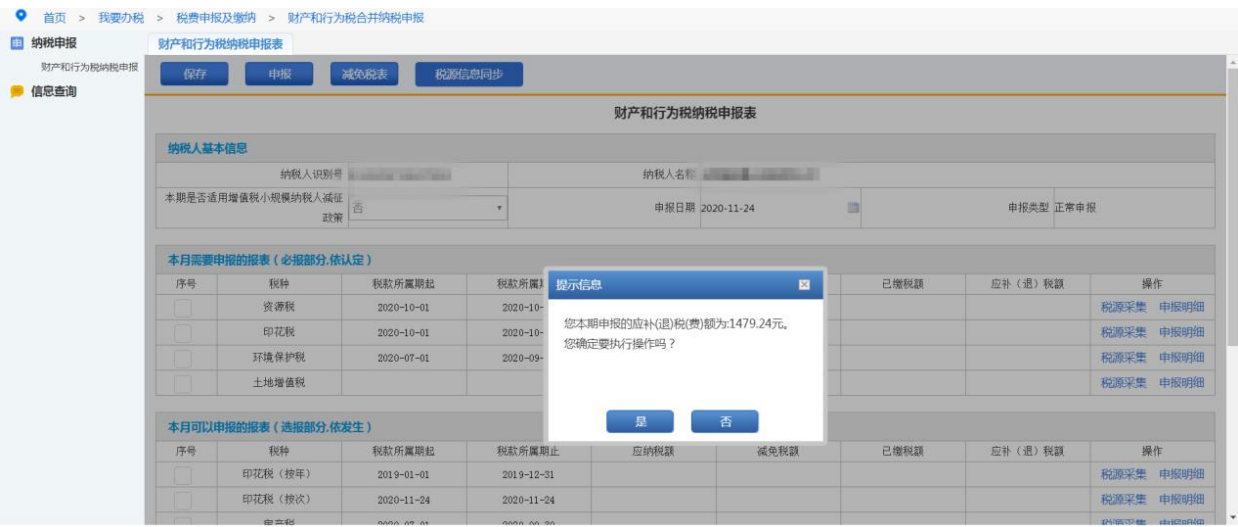

3.查询、作废、缴款

申报成功后,可点击左侧工具栏"信息查询",选择"涉税查询",输 入申报日期,点击"查询",可查询该时间段内各税种的申报状态和 申报明细。该模块也可以对申报的数据进行数据以及缴款操作。

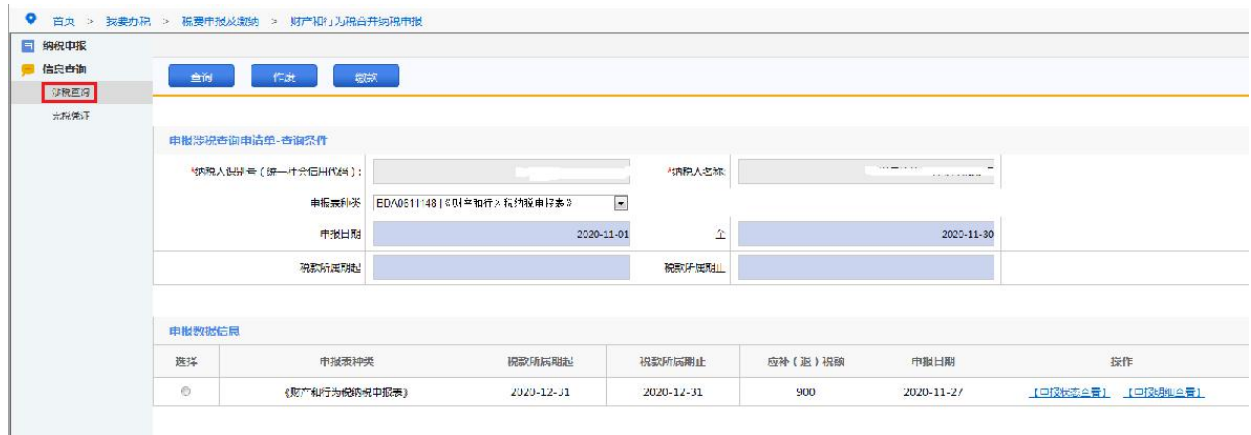

### 【注意事项】

1.提交申报前需先进行数据保存,保存成功后再进行申报。